# **NetXInvestor** Registration and Setup Guide

# **OVERVIEW**

*NetXInvestor is a platform for users to view their Pershing accounts and review account statements online. This user guide will provide instructions for the key categories below for using the platform.* (Click hyperlink to jump to section)

- *[Self-Registration](#page-0-0) Instructions*
- *Enroll [In E-Delivery](#page-4-0)*
- *[Update Email Address for E-Delivery](#page-6-0)*
- *Linking [Additional](#page-7-0) Accounts*
- *[Forgot/Reset](#page-7-1) Password*

*To access NetXInvestor use the Voya branded URL web address below:*

*[myvoyaira.voya.com](https://myvoyaira.voya.com/web/myvoyaira/login)*

#### **Please Note:**

*If going directly to netxinvestor.com please type 3Z1 in the financial Org# box located above the user ID box. If self-registering, you will be asked for the 1st three digits of your account number which will be located on your statement or by contacting your financial advisor.*

# <span id="page-0-0"></span>Self-Registration Instructions

#### **OVERVIEW**

This is an overview of how to online self-registration for NetXInvestor for the following registration types:

- Retirement Accounts
- Individual Accounts
- Joint Accounts (where the primary owner is the one registering for access)

#### **Please Note:**

All screenshots provided are for the [myvoyaira.voya.com](https://myvoyaira.voya.com/web/myvoyaira/login) link for the NetXInvestor site.

#### **SUPPORTED BROWSERS**

- **Windows browsers**: Microsoft® Internet Explorer 11 and higher, Google Chrome™ Version 52.x and higher and Mozilla® Firefox® Version 48.x and higher
- **Mac OS X 10.5+ browsers**: Apple® Safari Version 6.x and higher
- **Mac OS X 10.6+ browsers**: Google Chrome Version 52.x and higher, Mozilla® Firefox® Version 48.x and higher and Apple® Safari Version 6.x and higher
- **Apple® iOS 7+ browsers**: Apple® Safari Version 6.x and higher
- **Android browsers**: Google Chrome Version 52.x and higher

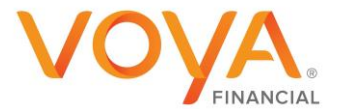

Go to: [myvoyaira.voya.com](https://myvoyaira.voya.com/web/myvoyaira/login) link and click **Register**

#### **Please Note:**

If going directly to NetXInvestor.com you will be asked to enter the 1st three digits of your account number. Please use the preferred myvoyaira interface link above.

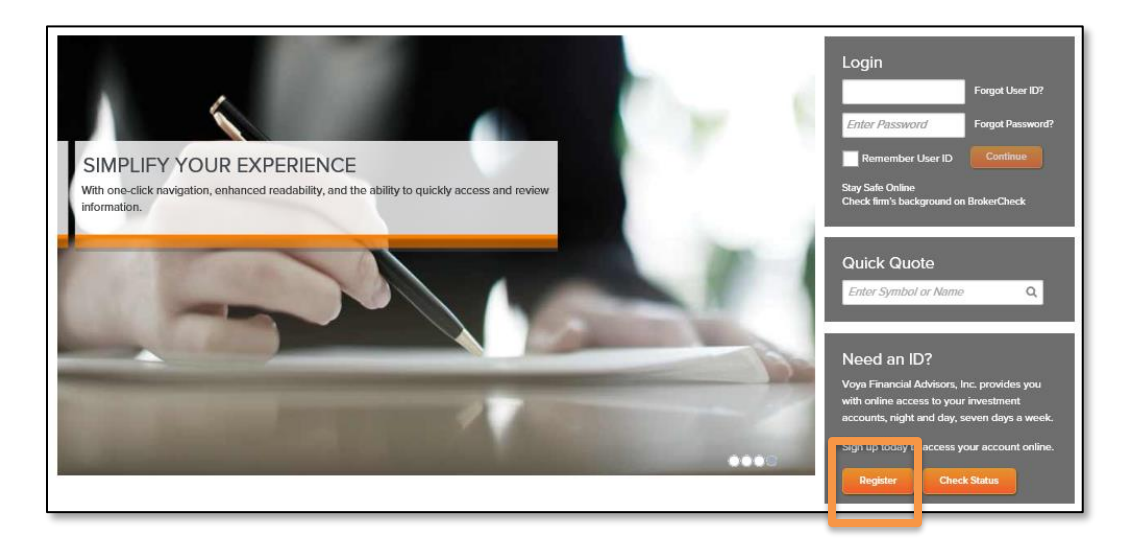

# STEP 2

Review the Welcome Screen and click **Start Registration**

### **Please Note:**

If using the NetXInvestor.com site, you will be asked to enter the 1<sup>St</sup> three digits of your account number. Please use the *myvoyaira.voya.com* link as it will not require you to enter this information.

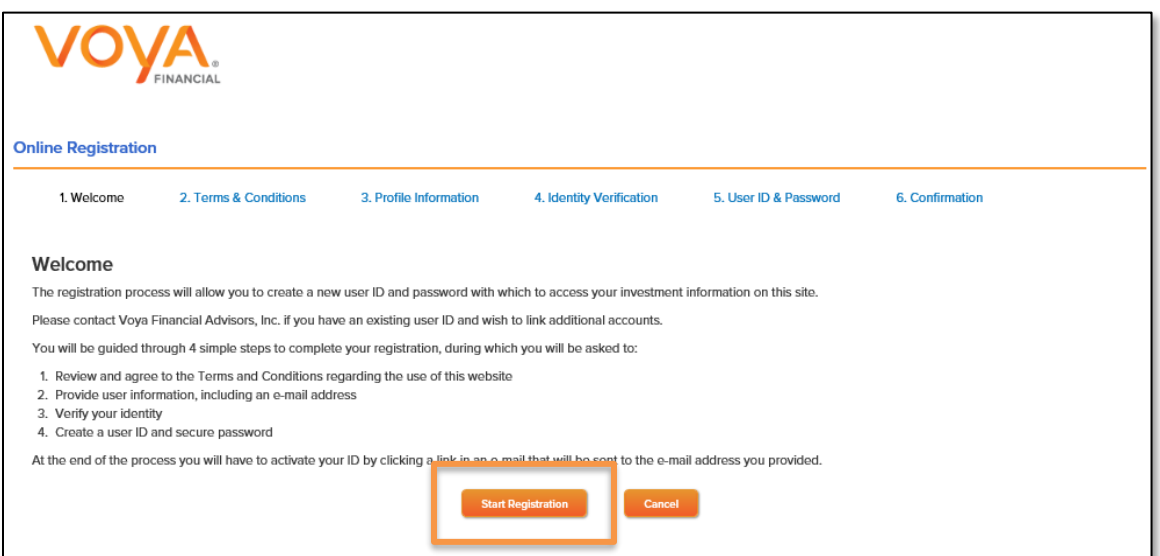

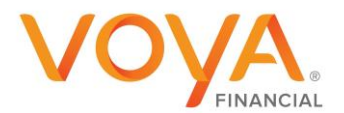

Review the terms and conditions regarding identity verification and check **I Agree,** then click **Continue**

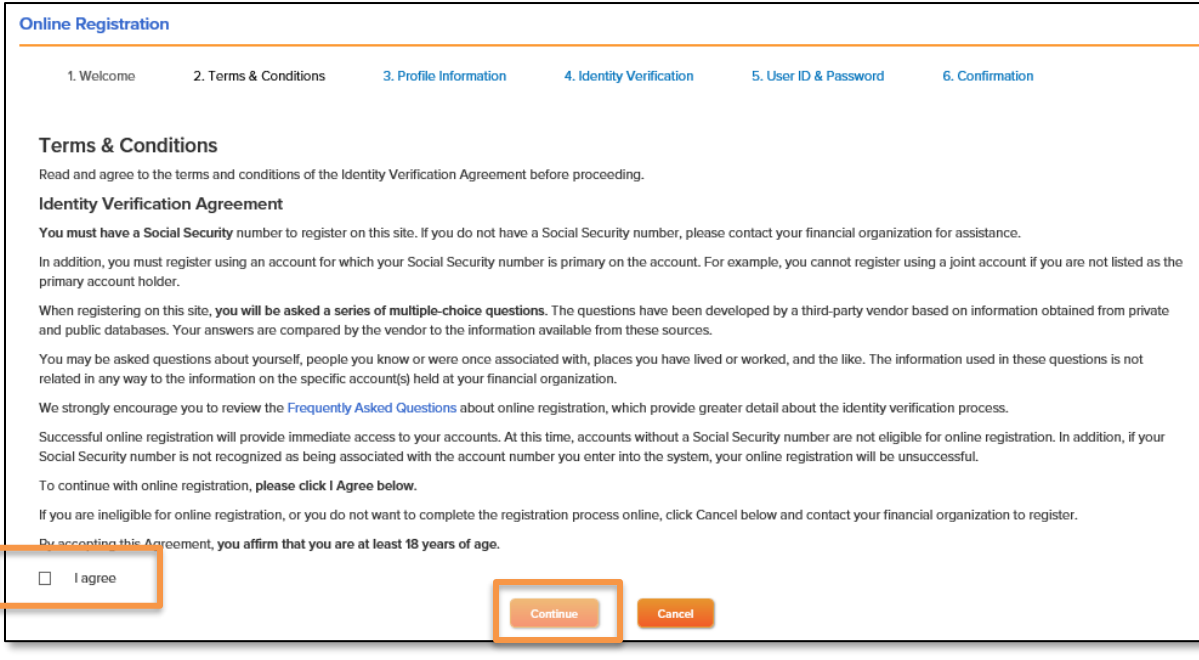

# STEP 4

Provide user information, including your **Name**, **Social Security Number**, **Legal U.S. Address**, and **Account Number** on which you are listed as the primary account holder. Please note that all fields are required. Dashes should not be used when entering Social Security Number or Account Number.

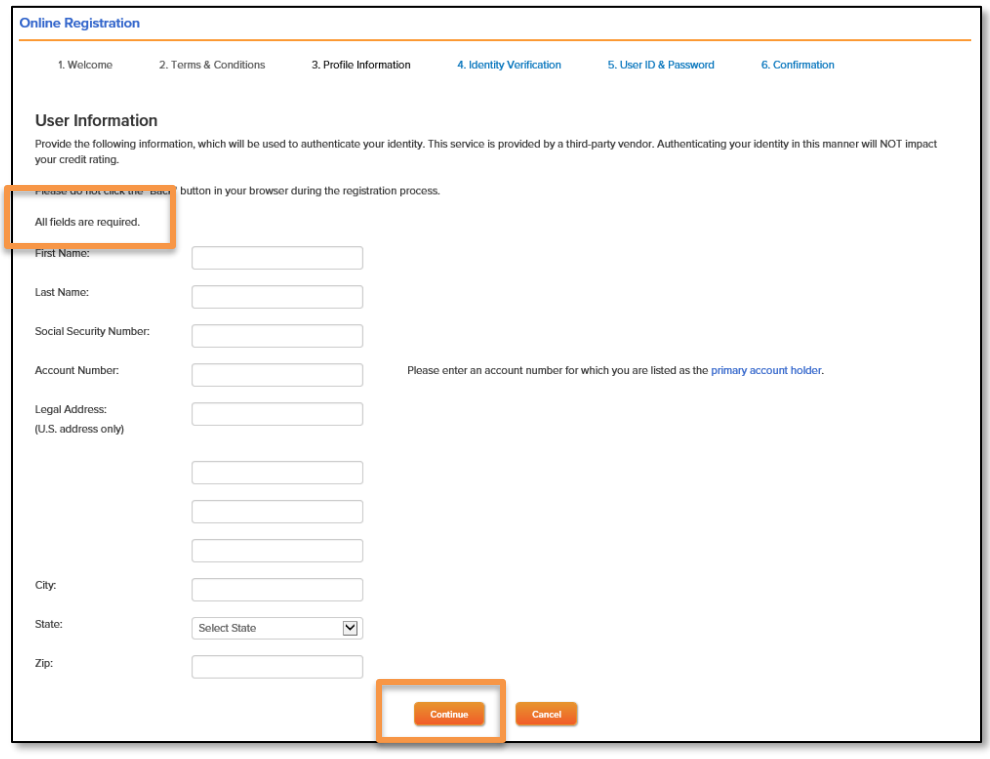

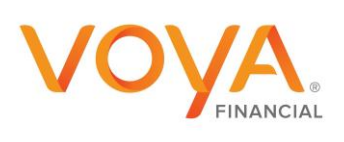

Verify your identity and proceed

To verify your identity and for the safety and security of your information, you will be asked three questions.

- If you provide the correct answer to all three questions, you will be taken to the next step.
- If you fail to provide the correct answer for one question, the fourth question will be displayed. If your answer to the fourth question is correct, you will be taken to the next step.
- If you fail to provide the correct answer for more than three questions, a message displays indicating you have failed to verify your identity. You can try again to complete the identity verification steps. If the system does not allow you to try again you can try to use a different browser or clear your cache and cookies.

# STEP 6

# Create a **User ID** and **Password**

Please note the requirements below for the password

- Cannot contain VOYA FINANCIAL ADVISORS, INC
- Must contain a minimum of 8 and a maximum of 32 characters
- Special characters may be used. For example,  $\#\textcircled{k}$ : &\*
- Must contain at least one alpha and one numeric character. For example, 1redcar2
- Must contain at least one upper case and one lower case letter
- Cannot contain your first, last or middle name

## Enter **Email Address, Date of Birth (xx/xx/xxxx format)** and **Mother's Maiden Name**

#### STEP 7

An email with further instructions is sent to the entered email address. Action should be taken within Three Days of receiving the email by clicking the link that says "click here to complete the registration"

You may also be prompted to enter or select an email address. Enter the same email address from step #6

Create personalized security questions when prompted. You can uncheck the box "Mask Response to Security Questions" to confirm you have typed the answers correctly.

After setting up the personalized security questions, the system will ask if you want to go paperless.

- If you have more than one account and want to set up all accounts at the same time click on "remind me later"
- Click the gear wheel in the upper right corner to go to the settings page and link other accounts
- Click quick enroll on the settings page to enroll all accounts

The self-registration for online access is complete.

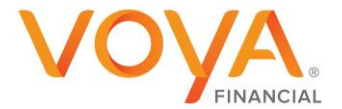

# <span id="page-4-0"></span>ENROLL IN E-DELIVERY

#### **OVERVIEW**

eDelivery allows users to view statements, reports, trade confirmations, and tax documents quickly in an electronic format. The steps below will guide users to setting up this feature.

Special Note: If you elect to receive Proxy/Shareholder Communications via eDelivery, the system will prompt you to establish a 4 digit pin. These documents are emailed to you and you will need to use the PIN to unlock the attachment. The documents will not be available to view online.

# STEP 1

Go to: [myvoyaira.voya.com](https://myvoyaira.voya.com/web/myvoyaira/login) and log into your account

### STEP 2

Upon signing in, select the profile settings (gear wheel) in the upper right corner of your screen

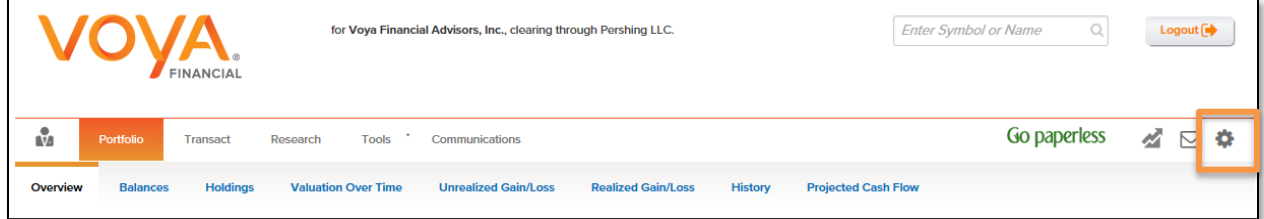

# STEP 3

To set up all accounts for e-Delivery click **Quick Enroll** To set up accounts individually click **Edit**

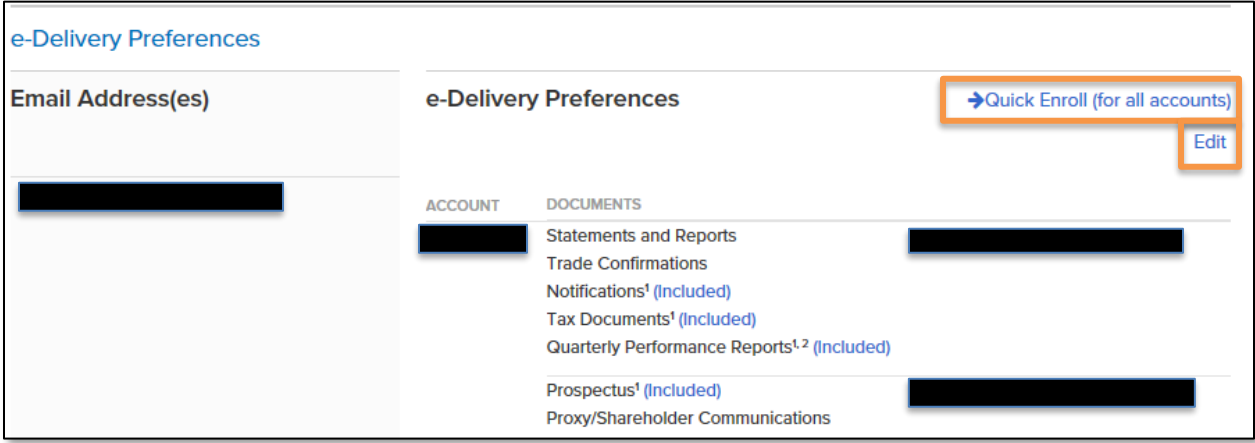

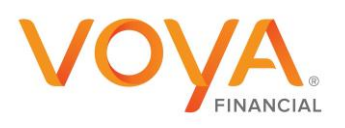

Select the boxes next to the documents to opt-in for e-delivery. If **Quick Enroll** was selected all accounts will opt-in.

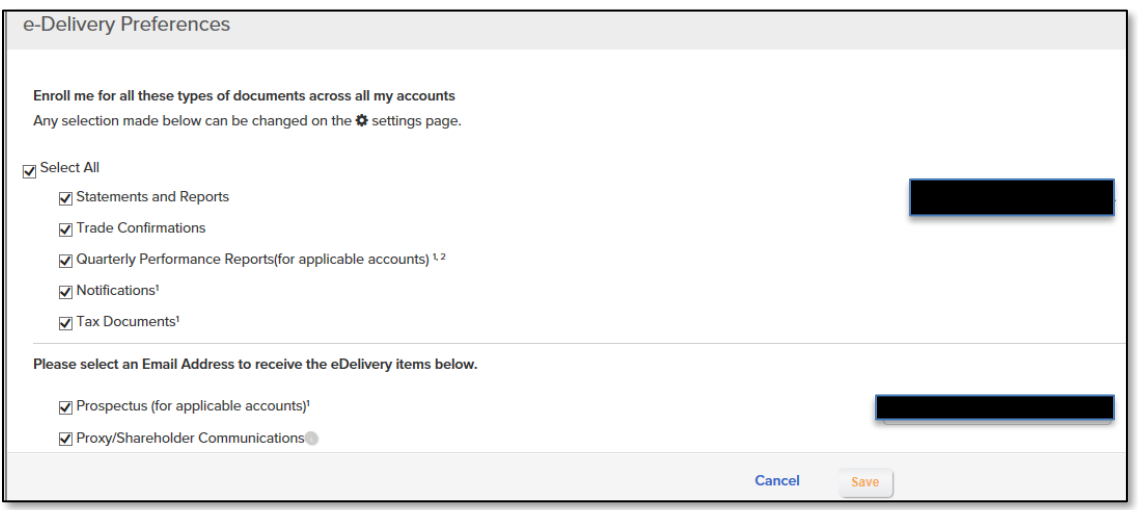

If **Edit** was selected, selections will need to be made by each account listed on this screen

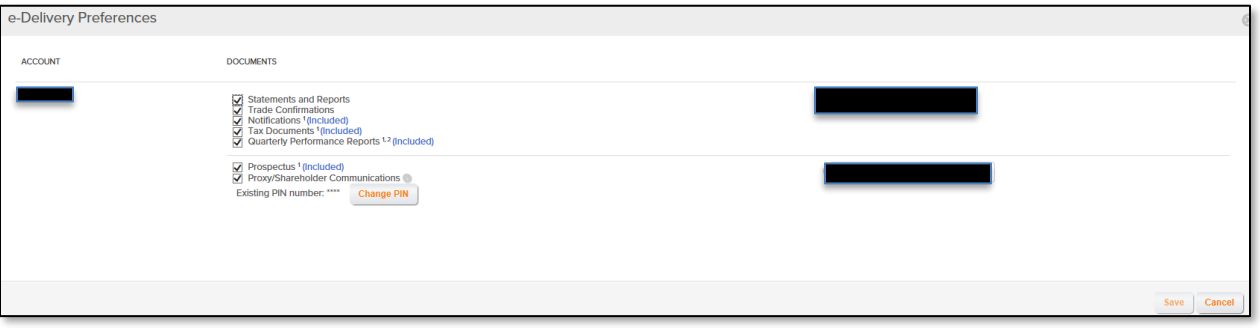

### STEP 5

Click **Save**. A window displays the terms and conditions. Read through the terms and conditions and click **I Agree**. A window displays stating the e-delivery preferences have been saved. Click **OK** to continue

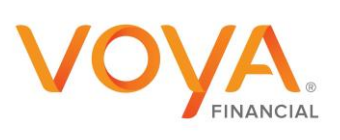

# <span id="page-6-0"></span>UPDATE EMAIL ADDRESS FOR E-DELIVERY

# STEP 1

Go to: [myvoyaira.voya.com](https://myvoyaira.voya.com/web/myvoyaira/login) and log into your account

#### STEP 2

Click on settings (gear wheel) in the upper right corner of the screen

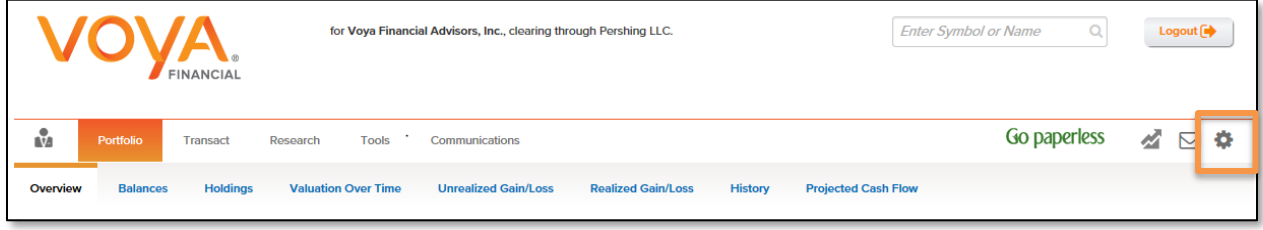

# STEP 3

Update the email address under the e-Delivery Preferences – Email Address section

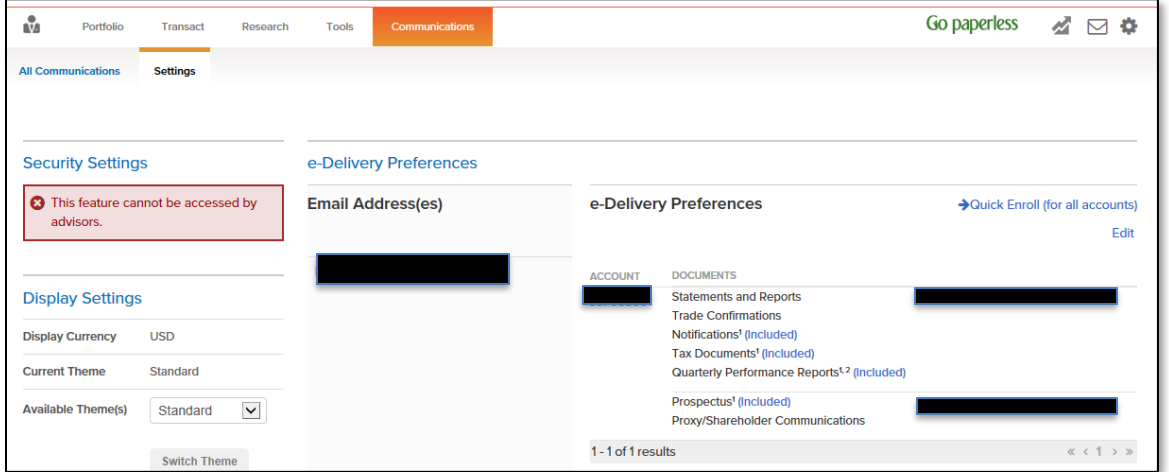

#### STEP 4

After adding / editing the email address, click on either Quick Enroll (if multiple accounts) or Edit (for an individual account then, if the email address is not showing in the box to the right, use the drop down arrow to select the email address to user for eDelivery.

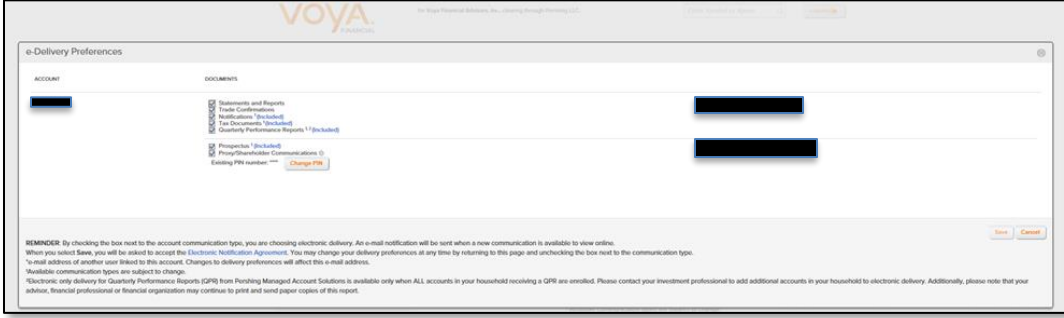

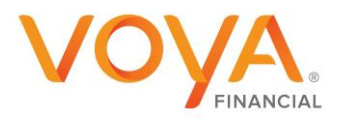

# <span id="page-7-0"></span>LINKING ADDITIONAL ACCOUNTS

### **OVERVIEW**

Account linking enables you to link all accounts which have the same Social Security number as yours. Through account linking, you can access all your account information from one place. You can link account (s) only if you had created your user ID via online self-registration.

# STEP 1

On the [myvoyaira.voya.com](https://myvoyaira.voya.com/web/myvoyaira/login) NetXInvestor home page, click **Settings** (gear wheel)*.*

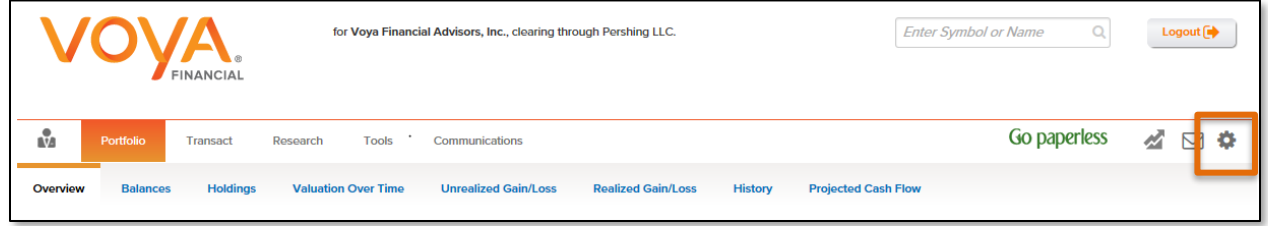

# STEP 2

In the **Account Linking** section, select the account to link by clicking on the check box and click **submit**.

<span id="page-7-1"></span>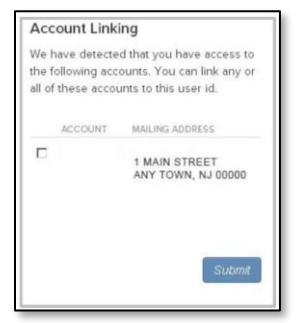

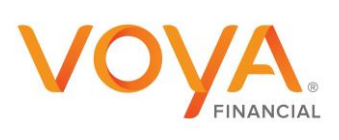

# FORGOT/RESET PASSWORD

#### **OVERVIEW**

NetXInvestor is enabled for users to reset their password directly through the website. The following guide will outlines the steps for online access users to do password resets on the NetXInvestor platform.

#### **Please Note**:

If using the [netxinvestor.com](http://www.netxinvestor.com/) link, please type **3Z1** in the Financial Org # box located above the user ID box.

After one failed attempt, please use the FORGOT/RESET PASSWORD instructions below to limit the chances of getting locked out. The system will restrict a user's access after three failed attempts to log in. At this time a call will need to be made to the Voya Financial Advisors Resource Center to have the user ID unlocked.

### STEP 1

On the [myvoyaira.voya.com](https://myvoyaira.voya.com/web/myvoyaira/login) home page click **Forgot Password.** Please note that the Forgot Password link is not available via mobile device.

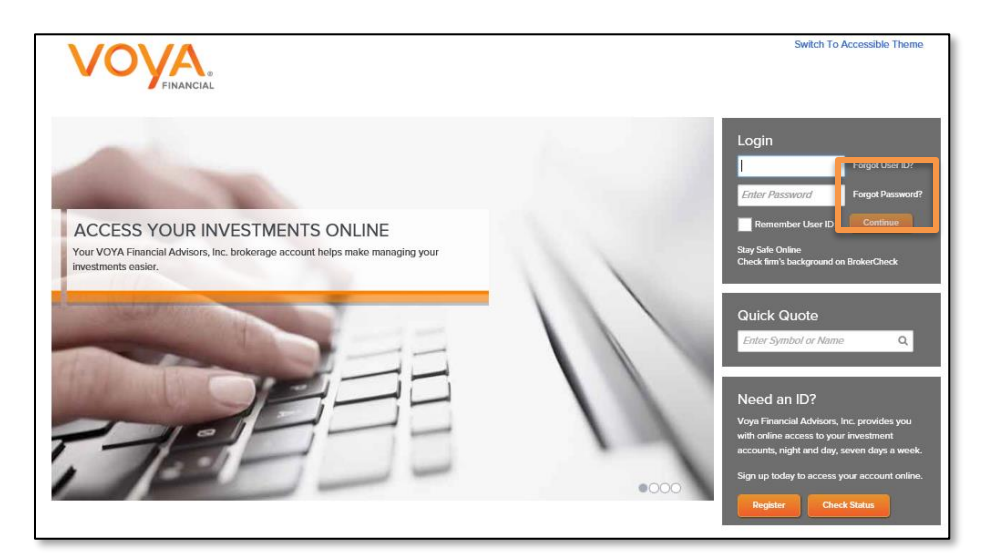

## STEP 2

After click **Forgot Password**, a screen will display to enter user ID and registered email address.

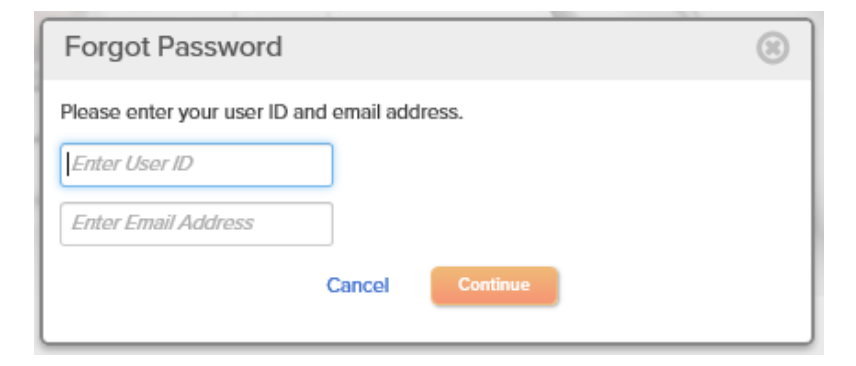

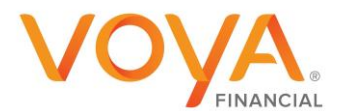

After completing verification in step 2 you will be prompted to answer security questions to reset your password. After completion click **Continue**

#### **Please Note**:

The system will restrict a user's access after three failed attempts to answer the security questions. At this time a call will need to be made to the Voya Financial Advisors Resource Center to have the user ID unlocked.

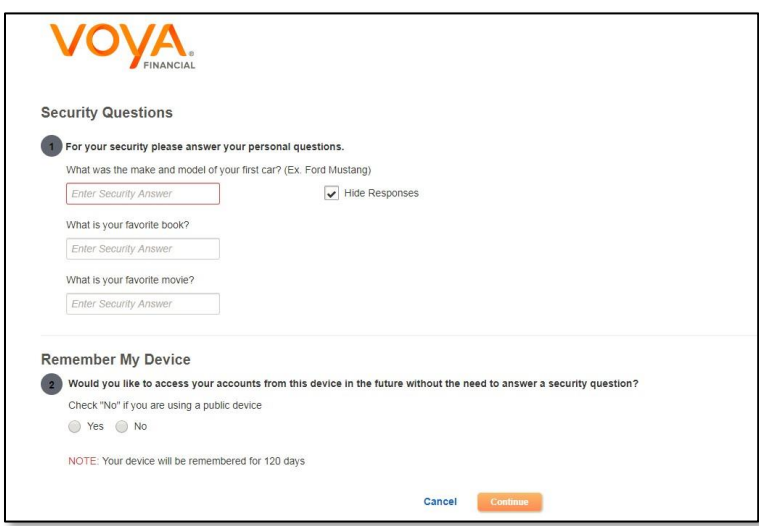

# STEP 4

On the next screen enter a new password and confirm the new password in the fields and click **Continue** Please note the requirement below for the new password. (Also found to the right of the screen)

- Cannot contain VOYA FINANCIAL ADVISORS, INC. ID
- Must contain a minimum of 8 and a maximum of 32 characters
- Special characters may be used. For example,  $\#\textcircled{k}$ :8\*
- Must contain at least one alpha and one numeric character. For example, 1redcar2
- Must contain at least one upper and one lower case letter
- Cannot contain your first, last or middle name

#### WHO DO I CONTACT WITH QUESTIONS?

Your financial advisor or your Voya Financial Advisors Resource Center at (800)356-2906

CN 919998\_0821

Product and service offered through the Voya family of Companies

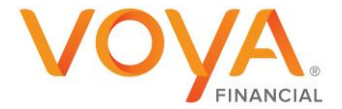